# **Verkkoluento Adobe Connectilla**

## **Ennen luennon nauhoittamista:**

- Tee PowerPoint -esityksesi valmiiksi ja mieti, mitä kussakin diassa haluat sanoa.
	- o tiedoston nimi ei saa olla yli 60 merkkiä pitkä
- x Valmistele tiiviitä, tiettyyn teemaan keskittyviä verkkoluentoja. Mieti, voiko esimerkiksi 90 minuutin luennon jakaa lyhyempiin teemoihin.
- x Valmistele AC-huoneesi verkkoluennolle sopivaksi:
	- o Share-pod esitystä varten
	- o Camera and Voice -pod
	- o Note-pod esimerkiksi luentorunkoa varten
	- o Piilota ylimääräiset podit ja lisää tarvittaessa uusia

## **Alkuvalmistelut:**

- x Yhdistä Web-kamera koneeseen ja käynnistä kone. Älä avaa ylimääräisiä ohjelmia.
- x Kirjaudu Adobe Connect-huoneeseesi omilla tunnuksillasi
	- o <https://connectpro.helsinki.fi/huoneennimi>
- Jos Adobe Connect haluaa asentaa add-innin, salli se.
- Tee äänitesti
	- o Meeting  $\rightarrow$  Audio Setup Wizard...
- Avaa mikrofoni
- Käynnistä web-kamera **ja start My Webcam** ja klikkaa vielä Start Sharing

- o tarkista kameran kuvakulma ja valaistusolosuhteet
- o Jos AC ei löydä oikeaa kameraa, klikkaa hiiren oikealla painikkeella, valitse Settings ja Camera välilehti. Valitse oikea kamera pudotusvalikosta.
- Lataa esityksesi Share-podiin ja katso että kaikki on kunnossa. Pudotusvalikosta valitse kohta "Share Document".
	- o Jätä luentosi ensimmäinen dia näkyviin Share-podiin
- x Tee lyhyt testiluento varmistaaksesi että kaikki on kunnossa ja katso nauhoite.
	- o (Samoin kuin alla.)

## **Luennon aikana:**

- x Käynnistä tallennus
	- o Meeting  $\rightarrow$  Record Meeting  $\rightarrow$  Anna tallenteelle nimi ja klikkaa OK.
- x Luennon aikana:
	- o Katso kameraan
	- o Puhu rauhallisesti
	- o Salli itsellesi epätäydellisyys
	- o Käytä AC:n pointeria, jos haluat osoittaa jotain.
- x Pysäytä nauhoitus punaisesta ympyrästä oikeassa ylänurkassa

## **Luennon jälkeen:**

- x Julkaise nauhoite ja jaa linkki opiskelijoillesi
	- o Meeting  $\rightarrow$  Manage Meeting Information  $\rightarrow$  Recordings
	- o Valitse nauhoite listasta ja klikkaa "Make Public"
	- o Nauhoitteen osoitteen saat selville klikkaamalla nauhoitteen nimeä.

**Lisää ohjeita: http://blogs.helsinki.fi/connectpro/** 

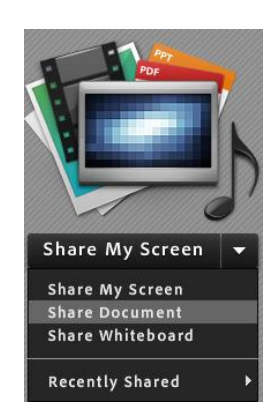